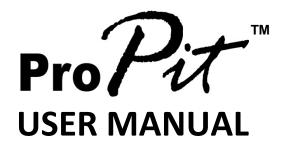

(MEE1.000-26OCT09A)

# Please read this manual before operating your units and keep it for future reference

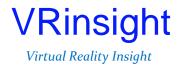

All stated here is subject to change without advanced notice for improvement.

Tel: +82-31-284-7090~91 Fax: +82-31-284-7092 E-mail: tech@vrinsight.com Web site: www.vrinsight.com

# VRinsight ProPit panel

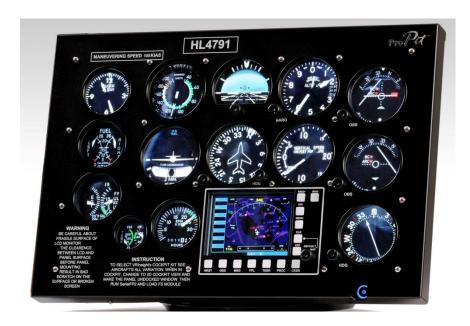

The **ProPit panel** of **VRinsight** is a control and screen system for propel type aircrafts. All gauges are displaying synchronized with Microsoft's Flight Simulator, supporting the default propel type aircraft of MSFS and add-on propel type aircrafts. Gauges are with full functional rotation knobs, push buttons and GPS providing users the most enthusiastic flight experience. It is fully interfaced with MSFS9 and MSFSX through add-on software "SerialFP2" which enables **ProPit** to perform full simulation with simple USB connection to PC. Package includes a TFT LCD Monitor.

- •SerialFP2 software supports all functions to ProPit panel
- If you use a USB hub, be sure that the USB hub is USB 2.0 compliant. Otherwise it may cause a malfunction.

**BEFORE USE**: Thanks for purchasing VRi's ProPit.

Before operating your units, please read through this manual and keep it for future reference. For any further question, visit www.wilcopub.com or contact us below:

Fax: +32-2-33107 51

E-mail (Support team) : info@wilcopub.com

**NOTE**: This manual can be redistributed if you don't alter the content. This manual has been written out on a ProPit panel basis.

All software (& software versions) stated here (MEE2.520-26OCT09A) is subject To change without advanced notice for improvement.

If you want to download the latest driver version for panel & application programs, visit www.vrinsight.com

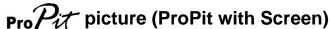

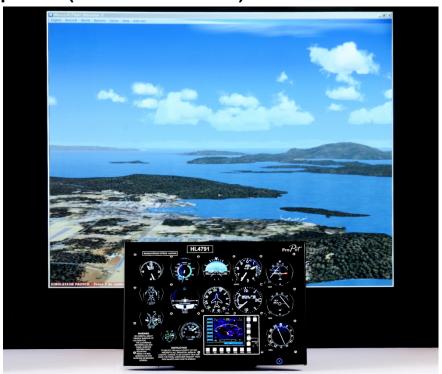

#### **Features**

- Same functionality and externality with real Propel type aircraft cockpit.
- Gauges on the panel;
- SPEED indicator
- ALTITUDE indicator with position bar setting rotary knob
- ALTIMERTER with BARO setting rotary knob
- TURN COORDINATOR
- HEADING indicator with heading bug and gyro rotary knob
- VERTICAL SPEED indicator
- VOR1 indicator with OBS rotary knob
- VOR2 indicator with OBS rotary knob
- ADF indicator with HDG rotary knob
- FUEL/OIL gauge
- TACHOMETER
- CLOCK
- GPS with push buttons and rotary knob (GPS500 model)
- Full metal cases
- One year warranty

## **Technical specifications**

- USB interface type to computer
- External power requirement (for 20.1" TFT LCD monitor: Resolution[1680 \* 1050]): 110V / 220V free voltage

**Outlet for TFT LCD monitor is European standard.** 

- 48.5cm (L) \* 33cm (H) : Height is adjustable.
- 9Kg (with TFT LCD monitor)

# **Operating software**

SerialFP2

## **Compatibility software**

Microsoft Flight simulator 2004 / FSX

#### **SerialFP2 Installation**

With Propit, an "Install DVD" is included. When you insert it in DVD driver of your computer, "VRinsight HTML" document will be shown. Then click "SerialFP2" (operating software) and install it at a proper folder.

"SerialFP2" is the main interfacing software of VRinsight used for all VRinsight flight panels.

SerialFP2 software supports all functions of Propit and completely interfaced with MSFS9 and MSFSX enables full simulation with simple connection your computer through USB.

Be sure that when installing SerialFP2 to check "Install USB-Serial Driver" After installation, you can find "SerialFP2" in "All programs" of "Start menu".

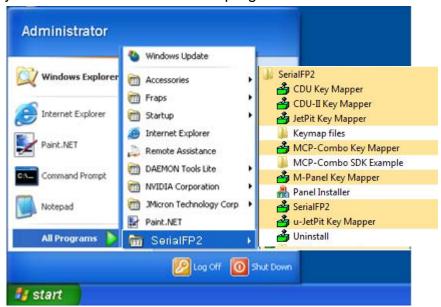

## **USB Connection**

The connection between Propit and your computer is made by using a USB cable that plugs into one USB port on your computer. If you use a USB hub, be sure that the USB hub is USB 2.0 compliant. Otherwise it may cause a malfunction.

When you connect Propit to your computer, your computer will detect it and will describe the process step by step.

#### **Power Connection**

Power supply of Propit keys and buttons is done by USB port and that of TFT LCD monitor is done by 110V / 220V free power cable.

#### Run "SerialFP2"

When all setup processes are done; "SerialFP2" installation, "USB connection" and "Power connection", you are ready to operate Propit.

# Download & install "FSUIPC"

Refer to "Download & install FSUIPC" at "Download" part of www.vrinsight.com

FS 9 requires FSUIPC v3.80 or later. FSX requires FSUIPC v 4.26 or later

# **Controls & Displays for each part**

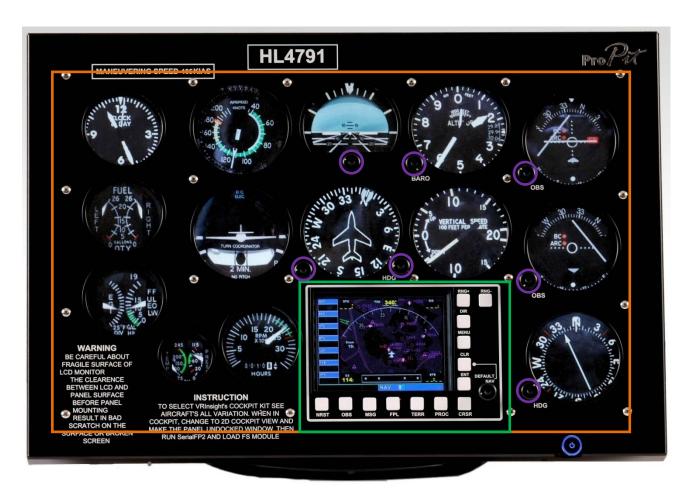

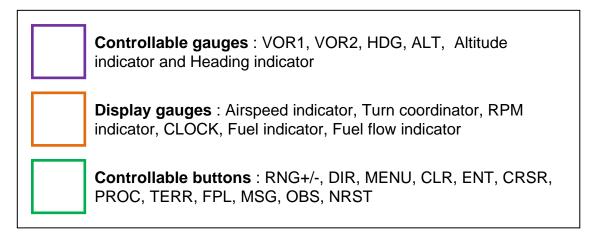

#### **Monitor setting**

1. Check the current display properties to identify the monitor(s) connected ("Settings" tab)

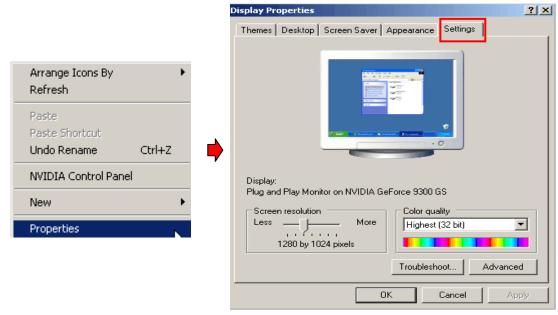

- 2. Connect video cable of Jetpit to your computer.
- 3. Connect AC/DC adaptor to your Propit.
- 4. If you run Windows Vista, restart your computer

4'. The display properties should now be as shown hereunder, the second monitor being that of the Propit

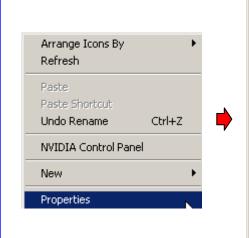

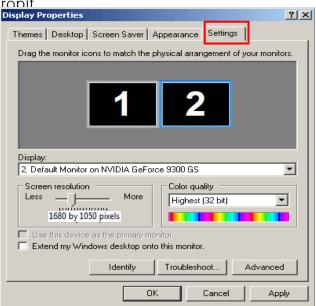

- \* If the **Pro**Pit monitor (=Monitor 2) isn't detected, check the connection of video cable & AC/DC adaptor.
- 5. When the **Pro** Pit monitor is recognized, click monitor 2(=**Pro**Pit monitor).
- 6. Adjust the resolution for **ProPit** monitor. (Recommended resolution is **1680** \* **1050**).
- 7. Check the position of the monitor 2.
- 8. Check "Extend my Windows desktop onto this monitor".

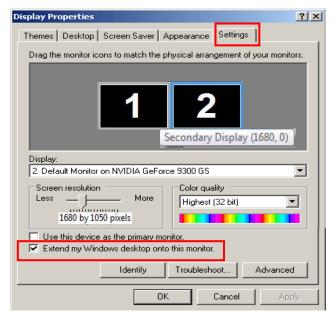

- \* If ProPit monitor doesn't illuminate, restart your computer.
- 9. Click "Apply" and click "OK"
- 10. If everything is done properly, **Pro**Pit will be power on.
- \* If **Pro**Pit doesn't power on, restart your computer. And see if the indicator is red light on. If it is, press "select" button.

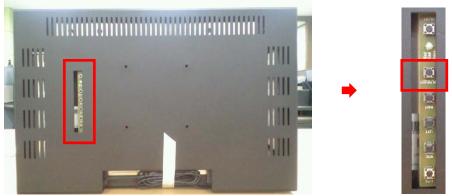

## 11. Multiple display

#### 11-A. NVIDIA

11-A-1. Launch "NVIDIA Control Panel".

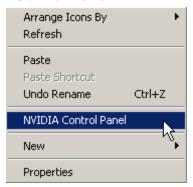

11-A-2. Go to "Set up multiple displays and check "Configured independently from each other (Dualview). Then the monitor of **ProPit** will independently display your "Desktop" view.

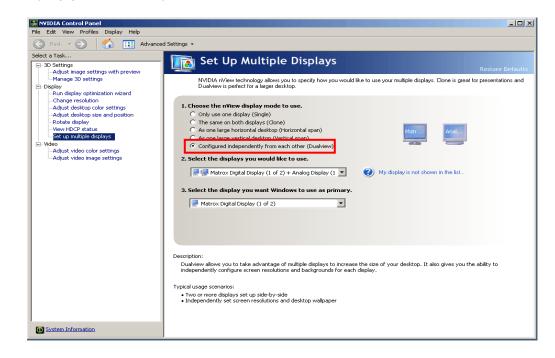

#### 11-B. ATI

10-B-1. Launch "Catalyst(TM) Control Center".

The monitor of **Pro** Pit will automatically display your "Desktop" view.

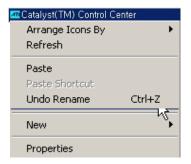

11-B-2. Go to "Displays Properties" and select monitor 2.

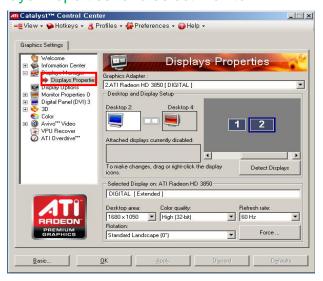

#### Panel installer launch

Panel installer will copy all necessary panel data to use Propit Make sure SerialFP2 is NOT running when running Panel Installer.

\* Once the panel is installed, aircraft configuration is saved. You can find "Panel Installer" in the Start menu – All programs – Serial FP2

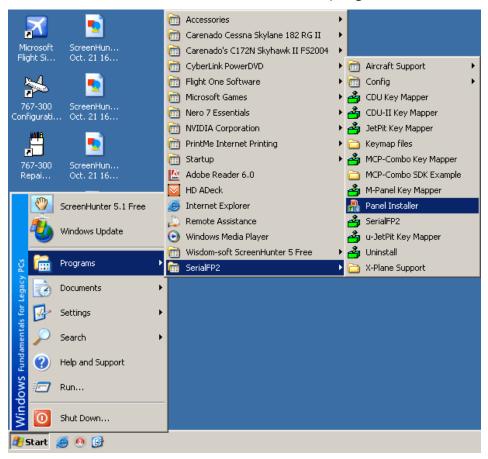

How to use "Panel Installer".

1.Run "Panel Installer" first

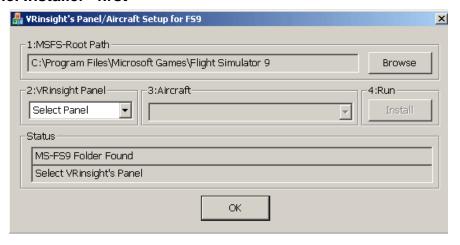

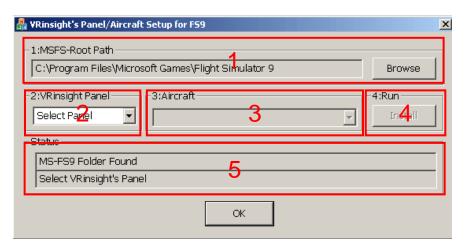

- **1.MSFS-Root Path**: Browse the path where "Flight Simulator 9" or "Microsoft Flight Simulator X" is installed.
- \* If "Flight Simulator 9" or "Microsoft Flight Simulator X" is installed other "Drive" or "Directory", find the path and click "OK".

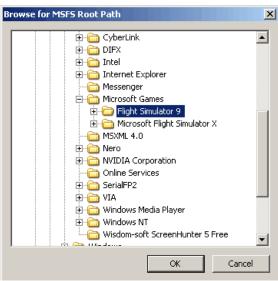

\* if you select a wrong path, "Status" window displays error message.

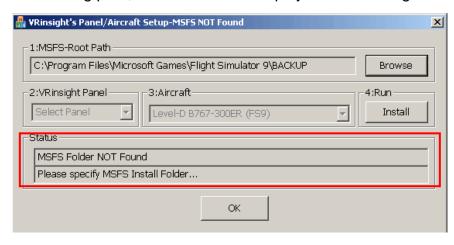

2. VRinsight panel: Drop down and select your panel.

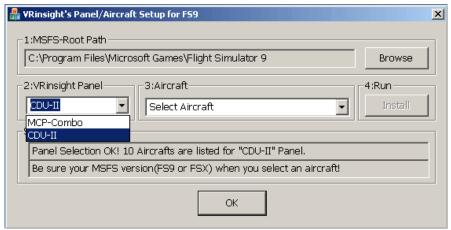

3. Aircraft: Drop down and select your aircraft.

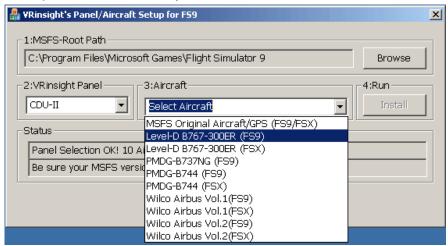

Run : Click "Install" to copy the necessary panel data to use Propit.

\* If you select an aircraft for FS9 and the "MSFS-Root Path" is for FSX, "Status" window displays error message and all necessary panel date will not be copied. And vice versa.

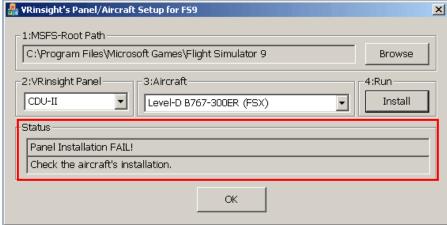

- **5. Status**: Inform current status.
  - \* If everything is done properly, you will get below message

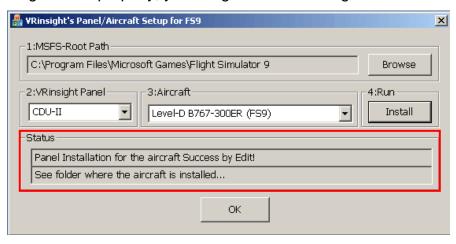

# Preparing ProPt before Flight

#### Step 1: Initial check

Before the first use of your Propit panel, please check the following:

- A. Install SerialFP2.
  - \* Make sure that "Install USB-Serial Driver" is checked.
- B. Check the USB connection.
  - \* If you use a USB hub, it must be USB 2.0 compliant.
- C. Make sure the DC 12V adaptor is plugged in.
- D. Check the DVI or VGA connection.

E check the monitor setting. (See page no. 7)

F. Make sure that "Panel Installer" has been properly executed.

## Step 2: Run flight simulator (MSFS9 / MSFSX) Select your aircraft.

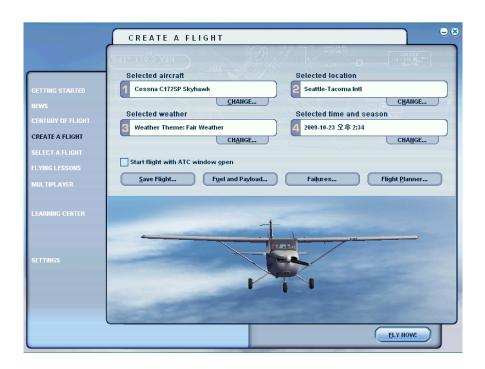

Initial screen of MSFS will be shown like pic 1. Then undock it.

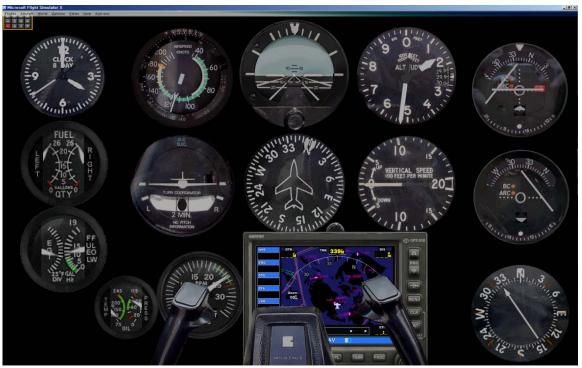

Pic 1

**Step 3**. Go to your Windows desktop and run SerialFP2 . Select your aircraft and press "Load FS Module" like pic 2.

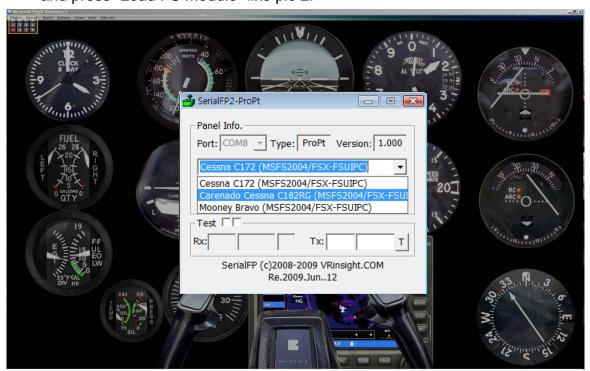

Pic 2

Step 4. Confirm all gauges are move to ProPit like pic 3.

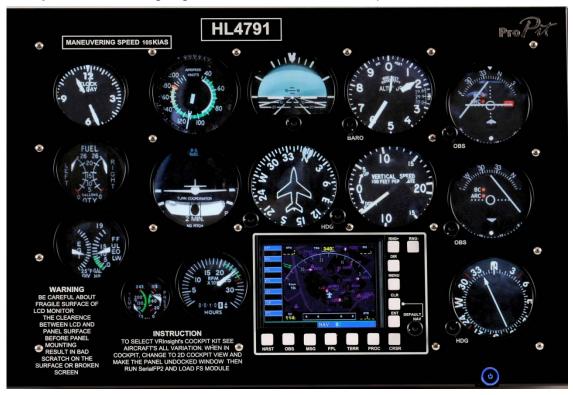

Pic 3

Step 5. If all gauges are still in MSFS9 / MSFSX window like pic 4, it means

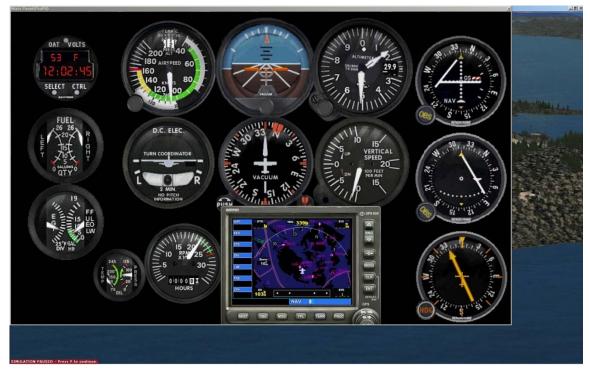

that you have to re-position the gauges display.

You can re-position the gauges display by "Panel Config" window. Find the minimized "Panel Config" window at the bottom of your monitor like pic 5.

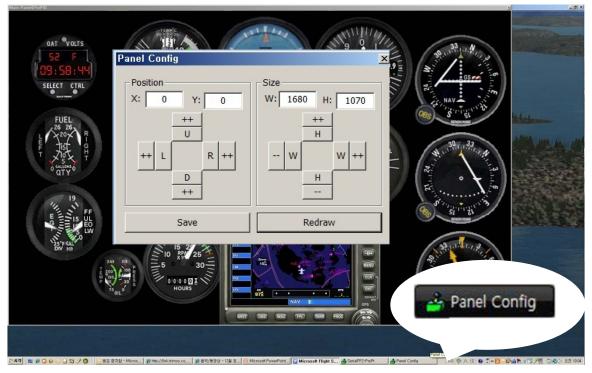

Pic 5

**Step 7**. Input the X & Y position of sub monitor for ProPit and press "Redraw".

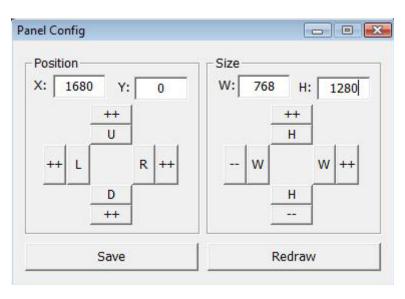

\* For instance, If X & Y position is same as page 8, Put X=1680, Y=0.

If X & Y size is same as page 8, Put W=768, Y=1280.

ATTENTION: The values may vary according to your configuration. Experiment until the optimal settings are found.

You can also move and size the CDU Panel using the arrow keys:

| X, Y   | Current position of gauges display window |
|--------|-------------------------------------------|
| ++ U   | Moves gauges display window to up         |
| ++ D   | Moves gauges display window to down       |
| ++ L   | Moves gauges display window to left       |
| ++ R   | Moves gauges display window to right      |
| W, H   | Current size of gauges display window     |
| ++ H   | Expands in up & lower gauges shape        |
| H      | Reduces in up & lower gauges shape        |
| ++ W   | Expands in left & right gauges shape      |
| W      | Reduces in left & right gauges shape      |
| Redraw | Execute current settings                  |
| Save   | Save all settings.                        |

Step 8. Press "Save" to save your settings